# Using Keybase for E-translation

## 1. Getting start to use Keybase

You can download keybase in <a href="https://keybase.io/download">https://keybase.io/download</a>. You can install Keybase to both your laptop and your mobile phone. It is more convenient.

#### To get started, please read

https://blog.ligos.net/2018-04-28/Getting-Started-With-KeyBase.html. You are only required to read sections "Step-By-Step Installation: Windows", "Step-By-Step Installation: Android" and "Sample Usage".

Note 1: To use keybase, you only need to provide the following information: (1) your keybase username, (2) your email address and (3) your keybase password. All other information is optional.

Note 2: We strongly suggest that you create a paper key. The paper key allows you to unlock your keybase account in case there is any trouble.

# 2. Join ioi2020sg.mock or ioi2020sg.d1 or ioi2020sg.d2

Before you can join E-translation using keybase, there is a verification process. The step is as follows.

- 1. You need to create a keybase account.
- You need to provide your photo, passport number and keybase username in the IOI registration webpage.
- 3. You need to take a photo of yourself with a paper showing keybase username and passport number.
- 4. Use your keybase account, you send the photo to stevenhalim on keybase.
- 5. Steven will verify the information. If everything is correct, we will include you in IOI2020 keybase team.

After all the verification steps, you are eligible to join the E-translation. We have three rounds of E-translations. The first round is the mock E-translation (ioi2020sg.mock), which is for you to familiarize the system. The other two rounds of E-translations will happen 7 hours before the

actual contest. They are known as day1 E-translation (ioi2020sg.d1) and day2 E-translation (ioi2020sg.d2).

Each E-translation has 3 stages.

- 1. Task discussion stage
- 2. Translation stage
- 3. Submission of your final translation

Below, we detail the 3 stages.

## 3. Task discussion stage

There are four phases for the discussion stage.

- 1. Studying phase
- 2. Objection phase
- 3. Resolution phase
- 4. Approval of all task statements

### 3.1 Studying phase

When the translation period starts, in ioi2020sg.d1.GA (or ioi2020sg.d2.GA or ioi2020sg.mock.GA), ISC will post the link to access the translation system. Team leaders first login to the translation system.

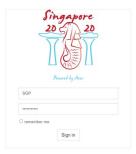

Then, team leaders can obtain the task statements from the translation system (click the button in the red circle). You have 1 hour to study and identify potential faults of the task statements.

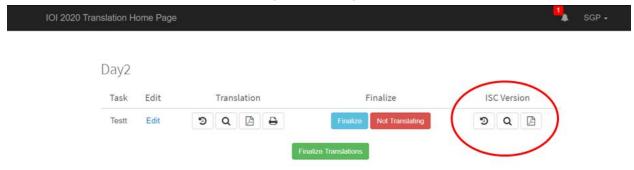

#### 3.2 Objection phase

Team leaders may find some major faults of the task statements. The team ioi2020sg.d1.GA (or ioi2020sg.d2.GA or ioi2020sg.mock.GA) enables team leaders to post objections and allows ISC to respond to objections.

Within 1 hour from the start of the translation period, team leaders can post objections or discuss potential issues in the channel #general. There are two types of objections:

- Major objection = request to remove the task from the contest
- Minor objection = request to change the task statement

Major objections include issues that may potentially make the task unusable (e.g., the problem has been used before, or is too far out of syllabus, or its difficulty is inappropriate for IOI). Minor objections are all other possible objections.

Due to the time limit, ISC will handle (1) major objections and (2) minor objections that fix errors. By default, ISC will dismiss any other minor objections, like improving wording, story, clarifications, etc.

After 1 hour, for task statements with no objection, ISC will announce these task statements are accepted in channels ioi2020sg.d1.ga#announcement and ioi2020sg.d1.translation#announcement. Translators can start translating them (see Section 4).

For task statements with objection, we proceed to the resolution phase.

#### 3.3 Resolution phase

For task statements with objections, ISC/HSC will discuss with team leaders to resolve objections. ISC/HSC may create additional channels to explain how the objection is resolved.

(Trick: There may be many channels during discussion. If you want to browse all channels, click the gear icon on the right of ioi2020sg.d1.GA (or ioi2020sg.d2.GA or ioi2020sg.mock.GA), choose "browse all channels".)

Furthermore, if necessary, ISC/HSC may use ZOOM to explain their resolution methods.

If the objection cannot be resolved, ISC/HSC may use backup tasks.

During the resolution process, ISC/HSC may update the task statements and announce the modification in the channel ioi2020sg.d1.ga#announcement. Team leaders are expected to

check the channel #announcement regularly; then, team leaders need to obtain a new version of the task statement from the translation system.

#### 3.4 Approval of all task statements

After ISC/HSC resolve all objections, the acceptance of all task statements will be announced in ioi2020sg.d1.GA#announcement. and ioi2020sg.d1.translation#announcement. Note that there is no voting to approve all tasks.

ISC/HSC will also upload the final versions of each task in the translation system. Then, we proceed to the translation stage (see Section 4).

## 4. Translation stage

Once the official finalized task statement is uploaded to the translation system, translators can start to translate the task statement using different languages.

Team leaders and all translators are in the team ioi2020sg.d1.translation (or ioi2020sg.d2.translation or ioi2020sg.mock.translation). You can discuss translation related issues here.

Two or more countries can collaborate by creating new channels. For example, to discussion the spanish translation of task1, the translators can create a channel #task1-spanish-translate. (Note that the discussion is not private and other translators can join the channel.)

You can also share draft translation files through the folder ioi2020sg.d1.translation (or ioi2020sg.d2.translation or ioi2020sg.mock.translation). The folder can be found in the tab <Files>.

Finally, every country needs to submit her translated task statements to the translation system (using the buttons in the red rectangle in the following figure).

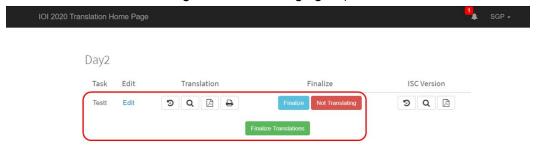

## 6. Backup plan

In case keybase cannot work during translation, the backup plan is to send objections and communicate using email. Please email your objection to <email\_address>. Before you email your objection, you must encrypt your message using zip by password. The password will be shared to all team leaders before the translation using keybase.